JinJin / October 07, 2013 11:17PM [\[講義\] Photoshop-快速鍵-補充教學](http://mepopedia.comhttp://mepopedia.com/forum/read.php?1463,34133,34133#msg-34133)

- 1. 1. Photoshop官網說明與教學課程
- 2. 2. Photoshop快速鍵整理
- 3. 2.0.1 快捷鍵小技巧
- 4. 2.0.2 選單及工具箱快捷建

# **1. Photoshop官網說明與教學課程**

1.Photoshop 說明 / 說明與教學課程

http://helpx.adobe.com/tw/photoshop/topics.html

2.Photoshop / 預設鍵盤快速鍵

http://help.adobe.com/zh\_TW/photoshop/cs/using/WSD578BD7D-07BC-46f6-AAC2-6E491E8AD818a.html

[hr]

# **2. Photoshop快速鍵整理**

**1. 快捷鍵小技巧**

1.在使用大多數工具時壓住Ctrl不放 →臨時使用移動工具 2.在使用大多數工具時壓住空格不放 →臨時使用手型工具 3.在使用筆刷、漸層、矩形工具時壓住Alt不放 →滴管工具 4.在使用可調整筆刷大小的工具時按 [ 及 ] →可循環筆刷大小

5.在移動物件時壓住Shift不放 →可做水平、垂直或45度角的移動 6.在移動物件時壓住Alt不放 →直接複製所移動物件 7.在使用套索、魔術棒工具時壓住Shift不放 →增加選取區域 8.在使用套索、魔術棒工具時壓住Alt不放 →刪減選取區域

D →設定前景色 / 後景色為初始值 ( 黑色和白色) X →前景色和後景色對調 Alt + Del →填上前景色 Ctrl + Del →填上後景色 Alt + E + L 或 Shift + F5 →開啟填滿選項

**放大縮小** 放大顯示:Ctrl-+ 縮小顯示:Ctrl-- 或 放大顯示:Ctrl+Space 搭配滑鼠 (選取欲放大的範圍) 縮小顯示:Ctrl+Alt+Space 搭配滑鼠

[hr]

要是畫面突然變得怪怪的大概是不小心按到這幾個鍵

F →變更螢幕模式 TAB →顯示/隱藏所有面板

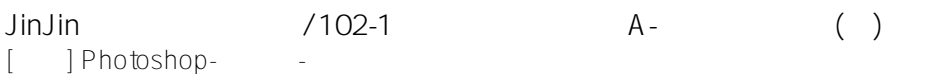

Shift + TAB →顯示/隱藏工具列以外的所有面板

[hr]

**2. 選單及工具箱快捷建**

### **【檔案選單】**

開新檔案:Ctrl-N 開啟舊檔:Ctrl-O 開啟為:Ctrl-Alt-O 離開/關閉:Ctrl-W 儲存檔案:Ctrl-S 另存新檔:Ctrl-Shift-S 儲存備份:Ctrl-Alt-S 儲存為網頁用:Ctrl-Alt-Shift-S 頁面設定:Ctrl-Shift-P 列印:Ctrl-P 結束:Ctrl-Q 跳至ImageReady 2.0:Ctrl-Shift-M 說明:F1

## **【編輯選單】**

還原:Ctrl-Alt-Z 剪下:Ctrl-X 拷貝:Ctrl-C 拷貝合併:Ctrl-Shift-C 貼上:Ctrl-V 貼入範圍內:Ctrl-Shift-V 任意變形:Ctrl-T 貼入範圍內:Ctrl-Shift-V

#### **【影像選單】**

調整色階:Ctrl-L 調整自動色階:Ctrl-Shift-L 調整自動對比:Ctrl-Alt-Shift-L 調整曲線:Ctrl-M 調整色彩平衡:Ctrl-B 調整色相/飽和度:Ctrl-U 去除飽和度:Ctrl-Shift-U 負片效果:Ctrl-I 擷取/引用:Ctrl-Alt-X

### **【圖層選單】**

新增圖層:Ctrl-Shift-N 拷貝的圖層:Ctrl-J 剪下的圖層:Ctrl-Shift-J 將下層圖層結合成群組(Group with Previous):Ctrl-G 解散群組:Ctrl-Shift-G 移至最前:Ctrl-Shift-] 置前:Ctrl-] 置後:Ctrl-[ 移至最後:Ctrl-Shift-[ 置後:Ctrl-[ 向下合併圖層(Merge Down):Ctrl-E 合併可見圖層(Merge Visible):Ctrl-Shift-E

**【選取選單】** 全選:Ctrl-A 取消選取:Ctrl-D 重新選取:Ctrl-Shift-D 反轉:Ctrl-Shift-I 羽化:Ctrl-Alt-D **【濾鏡選單】** 前次濾鏡:Ctrl-F 動態模糊:Ctrl-Shift-F **【檢視選單】** CMYK 四色預視(Preview CMYK):Ctrl-Y 色域警告:Ctrl-Shift-Y 放大顯示:Ctrl-+ 縮小顯示:Ctrl-- 顯示全頁:Ctrl-0 (零) 或按兩下手形工具\r 實際像素:Ctrl-Alt-0 (零) 或按兩下放大鏡工具\r 隱藏邊緣:Ctrl-H 隱藏路徑:Ctrl-Shift-H 顯示尺標:Ctrl-R 隱藏參考線:Ctrl-靠齊至參考線 (Snap to Guides): Ctrl-Shift-鎖定參考線(Lock Guides):Ctrl-Alt-顯示格點(Show Grid):Ctrl-" 靠齊格點 (Snap to Grid): Ctrl-Cmd-Shift-" **【工具箱】**(多種工具共用一個快捷鍵的可同時按【Shift】加此快捷鍵選取) 矩形、橢圓選框工具 【M】 裁剪工具 【C】 移動工具 【V】 套索、多邊形套索、磁性套索 【L】 魔棒工具 【W】 噴槍工具 【J】 畫筆工具 【B】 像皮圖章、圖案圖章 【S】 歷史記錄畫筆工具 【Y】 像皮擦工具 【E】 鉛筆、直線工具 【N】 模糊、銳化、塗抹工具 【R】 減淡、加深、海棉工具 【O】 鋼筆、自由鋼筆、磁性鋼筆 【P】 添加錨點工具 【+】 刪除錨點工具 【-】 直接選取工具 【A】 文字、文字蒙板、直排文字、直排文字蒙板 【T】 度量工具 【U】 直線漸變、徑向漸變、對稱漸變、角度漸變、菱形漸變 【G】 油漆桶工具 【K】 吸管、顏色取樣器 【I】 抓手工具 【H】 縮放工具 【Z】 默認前景色和背景色 【D】 切換前景色和背景色 【X】

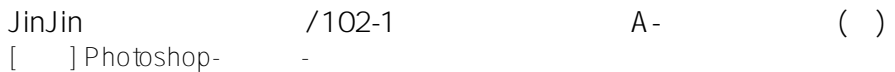

```
切換標準模式和快速蒙板模式 【Q】
標準屏幕模式、帶有菜單欄的全屏模式、全屏模式 【F】
臨時使用移動工具 【Ctrl】
臨時使用吸色工具 【Alt】
臨時使用抓手工具 【空格】
打開工具選項面板 【Enter】
快速輸入工具選項(當前工具選項面板中至少有一個可調節數字) 【0】至【9】
循環選擇畫筆 【[】或【]】
選擇第一個畫筆 【Shift】 + 【[】
選擇最後一個畫筆 【Shift】+【]】
建立新漸變(在」漸變編輯器」中) 【Ctrl】+【N】
```
Edited 1 time(s). Last edit at 10/07/2013 11:29PM by JinJin.